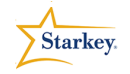

•

## **TruLink Hearing Control Remote Microphone Made Easy**

Product Availability: Halo RIC 13- i110, i90, i70

TruLink Hearing Control's Remote Microphone functionality allows the Apple Device to be used as an assistive device to deliver audio directly to Halo hearing aids.

**Note**: Before the TruLink Hearing Control App may be used, it must be downloaded from the Apple App Store and the hearing aids must be professionally programmed and paired with an Apple Device. See the **Halo Programming Made Easy** QuickTip for additional information

## **Initiating the Remote Microphone**

- 1. Tap the **Microphone icon** on the lower toolbar of the TruLink Hearing Control App
- 2. Tap the **Power button** 2. Audio will begin streaming from the Apple Device microphones to Halo hearing aids.
- 3. A waveform will display the current input to the Apple Device microphone. (Fig. 1)
- 4. If the Remote Microphone is ON and a screen or app change is made, a red "TruLink" notification will flash at the top of the Apple screen indicating the Remote Microphone is still on. Tapping the red banner will return the patient to the TruLink Hearing Control Microphone screen. (Fig 2.)

## **Repeat Function**

The Remote Microphone allows you to rewind and listen to the previous several seconds of audio that has been captured and streamed to Halo hearing aids.

- 1. Tap the **Replay icon**
- 2. The screen view will change to show the previous recorded audio that will begin to play. Use your finger to move the cursor to any point in the image to skip or play audio again.

• The TruLink App may be downloaded from the Apple App store.

**QuickTIPS** 

- Applicable Apple devices for use include: iPhone 4s, 5, 5s or 5c iPad 4 or newer, iPad mini, iPad Air iPod Touch 5<sup>th</sup> generation or newer
- Apple iOS 7.1 or higher is required.
- Expected streaming range will be about 10m or 30ft.
- If the Apple device is already streaming audio and the Remote Microphone is turned on: the current streamed audio will stop streaming while the Remote Microphone is on.
- The streamed audio will NOT resume until it is re-selected and Play is tapped on the media screen to re-initiate the audio stream.

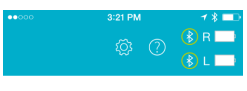

#### **Microphone**

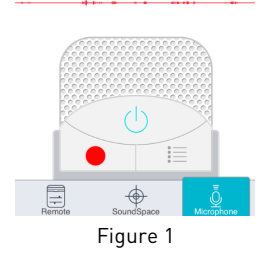

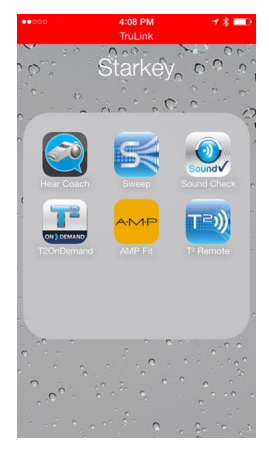

Figure 2

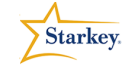

# **QuickTIPS**

### **Record Function**

The Remote Microphone can record and save audio picked up by the Apple device.

1. Tap on the **Record button** . The icon will change from

dark to bright red.

- **NOTE**: All audio collected by the Apple Device will be recorded. 2. Tap the **Record button** again to stop the recording. A prompt
- appears to name the recording.
- 3. To listen to saved recordings at any time, tap on the **List icon**  $\equiv$  to review and select a recording for play back. (Fig. 3)
- 4. Recordings may be e-mailed by tapping on the **e-mail icon**. ń Enter the desired e-mail address and tap **Send**.
- 5. To delete a recording: Swipe the selected recording name from right to left and tap on the **Delete button** which will appear.

## **Turning the Remote Microphone Off**

1. Tap the **Power button** again on the Remote Microphone screen to turn the microphone off. (Fig. 4)

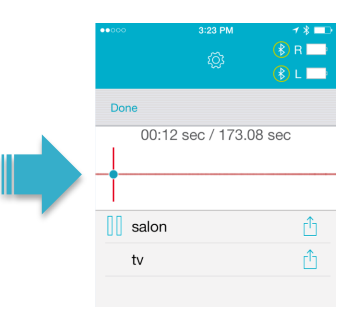

Figure 3

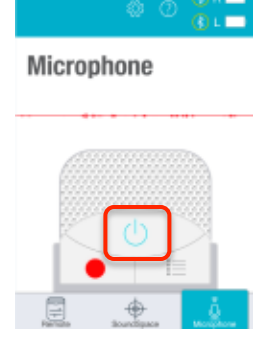

Figure 4